# **Overview**

# **Introduction**

USB TO RS485/422, an industrial-grade USB to RS485/422 isolated converter, adopts the original FT232RNL, an industrial rail case design, built-in protection circuits such as power isolation, ADI magnetic coupling isolation, and TVS. USB TO RS485/422 is easy to operate, and can automatically transmit and receive without delay. It features fast communication

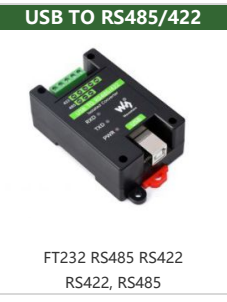

speed, stability, reliability, and safety, which can be applied to various industrial control devices or applications with high communication requirements.

### Features

- Onboard Original FT232RL and SP485EEN chip. Fast communication, stable and reliable, better compatibility.
- Onboard unibody power supply isolation, provides stable isolated voltage and needs no extra power supply for the isolated terminal.
- Onboard unibody digital isolation, allows signal isolation, high reliability, strong antiinterference, and low power consumption.
- Onboard TVS (Transient Voltage Suppressor), effectively suppresses surge voltage and transient spike voltage in the circuit, lightning-proof & anti-electrostatic.
- Onboard self-recovery fuse and protection diodes, ensure the current/voltage stable outputs, provide over-current/over-voltage proof, and improve shock resistance.
- Onboard 15KV ESD isolation protection and 600W lightning-proof & anti-surge protection.
- Onboard 120R terminal resistor on the RS485/RS422 ports, enable by default, configurable by jumper.
- 3x LEDs for indicating the power and transceiver status.
- Industrial rail-mount ABS case design, small in size, easy to install, and cost-effective.

# Specification

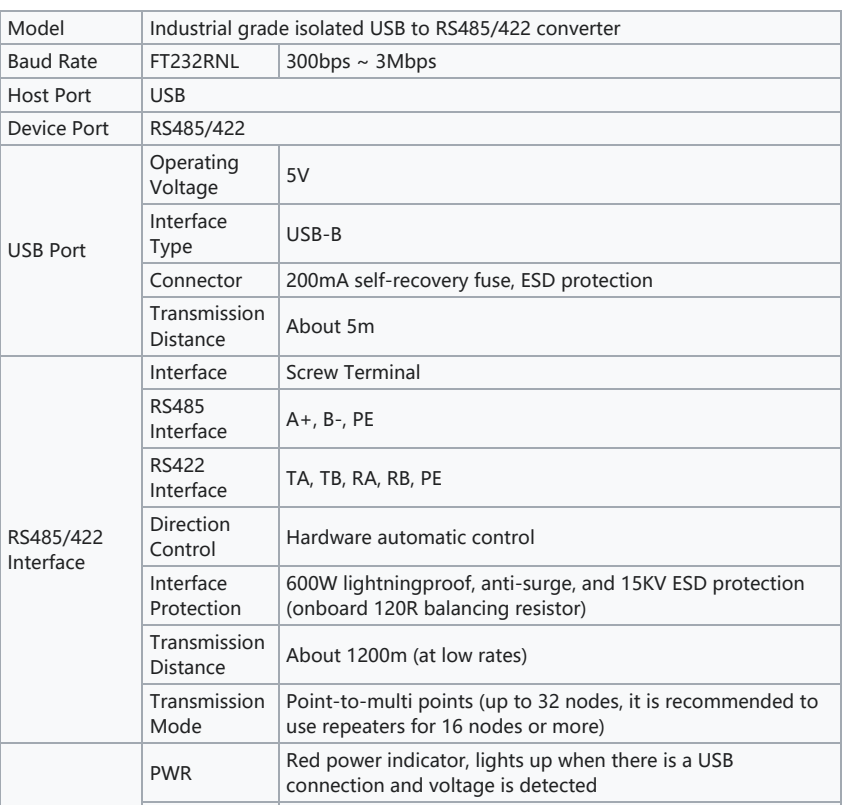

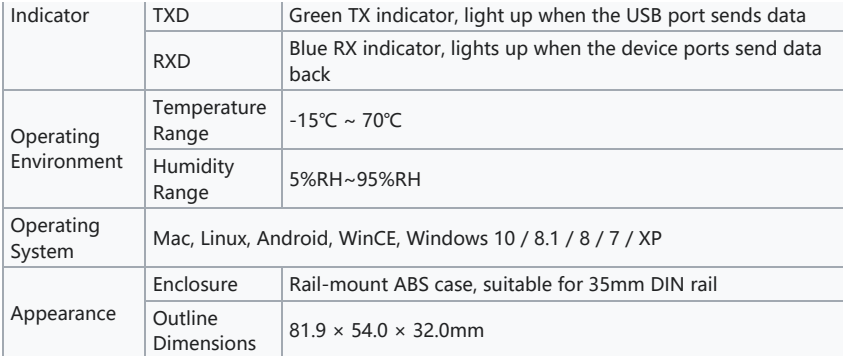

# Interface Introduction

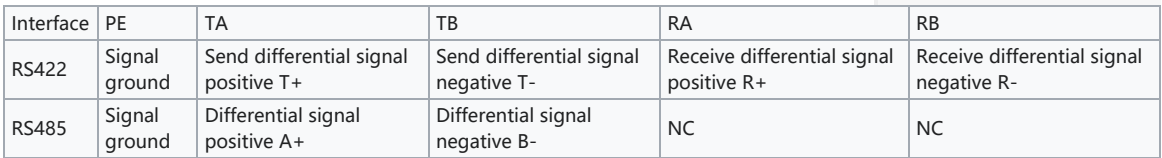

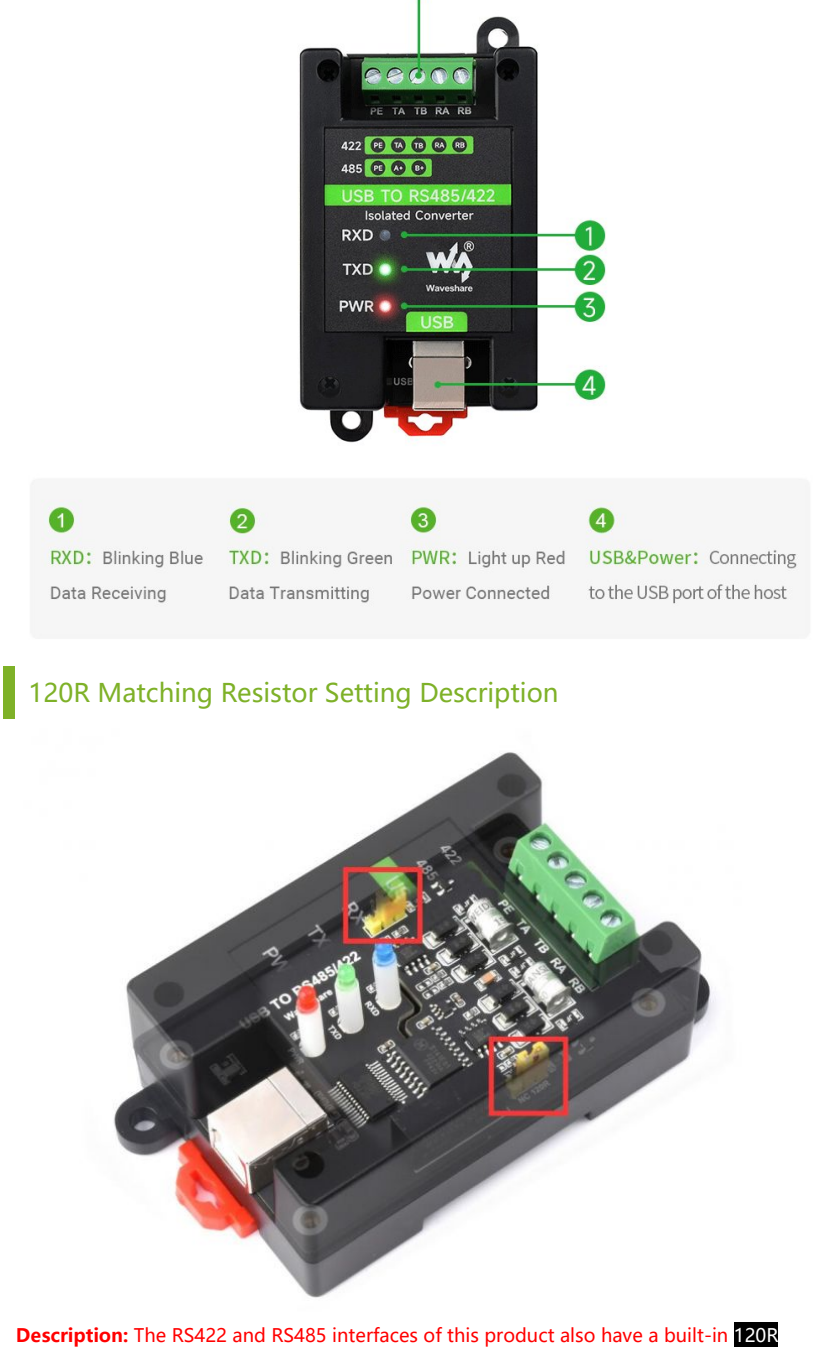

enabling resistor, which is enabled by default, and the user can remove the case to modify

### the settings as needed. Modification method: Modify the yellow jumper cap at the red frame.

### **Dimensions**

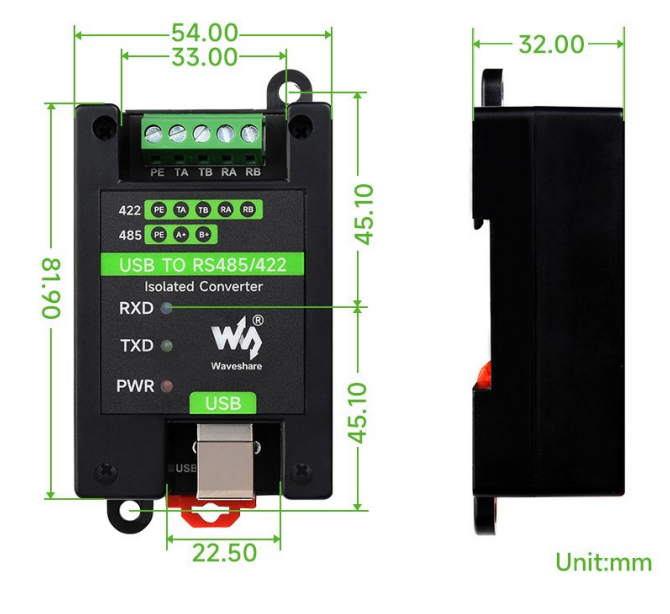

## Software Installation

### USB Driver Installation

- The first method: download the driver wizard from the Internet, and automatically detect and install the driver.
- The second method: Manually install the driver (the following uses WIN7 installation as an example).
- Connect the device to the computer via a USB cable, and check the device manager, the serial port number has a yellow exclamation mark, indicating that the driver is not installed.

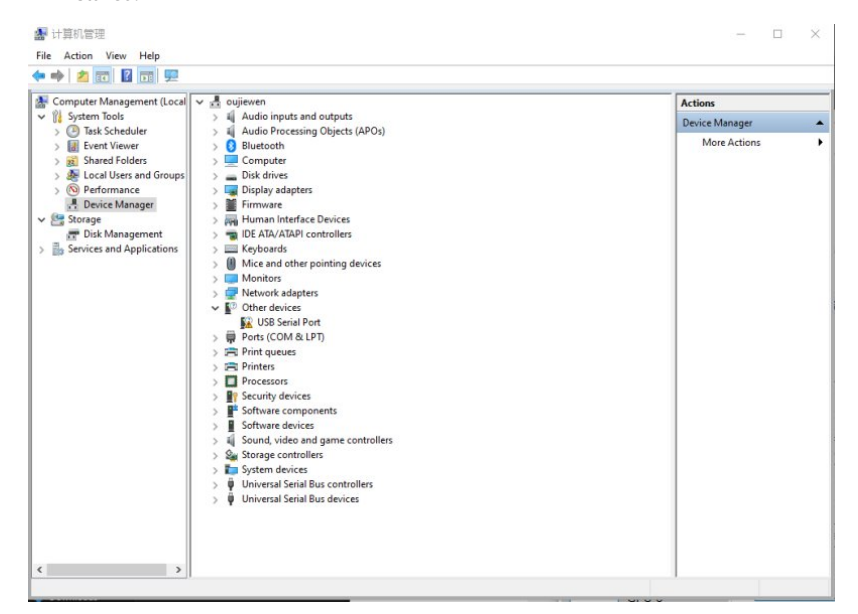

• You can download the software installation package on the official website WIKI, (There must be a path here) Double-click **.** 

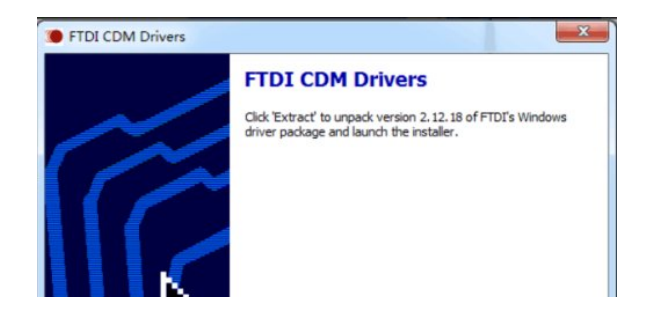

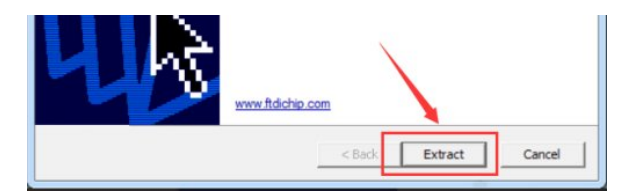

• Click Extract:

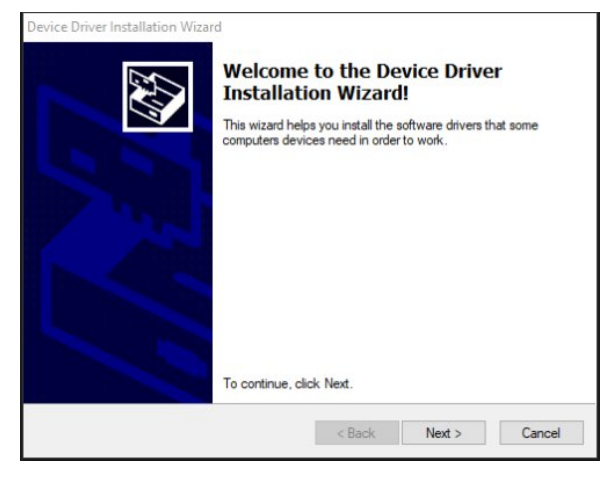

• Click Next:

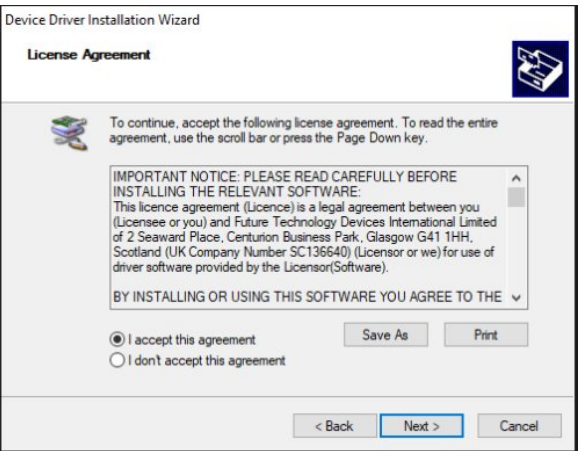

Check I accept this agreement (A), and then click Next:

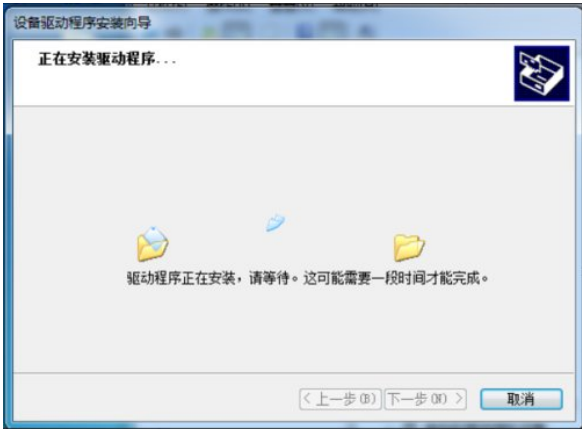

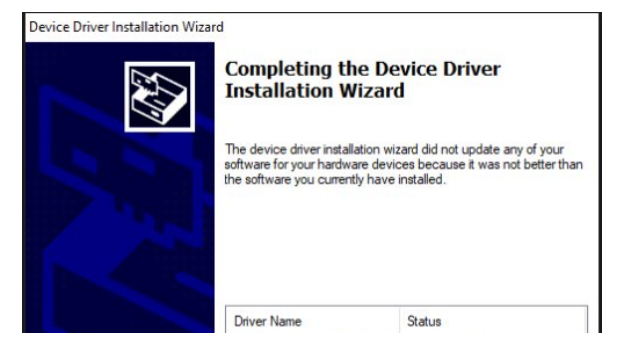

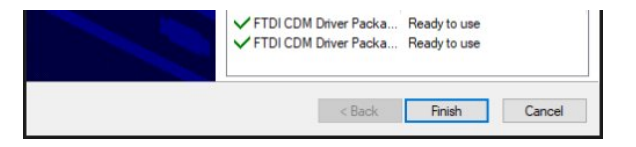

Click Finish, and check the computer device manager at this time, you can see that the port number is already available for normal use.

**DUSB TO [RS4852-9.png](https://www.waveshare.com/wiki/File:USB_TO_RS4852-9.png)** 

# Hardware Test

Test environment: PC (Windows system) Required accessories:

- USB TO RS485/422 x 2pcs
- Adapter cable

#### RS485 test

Connect the RS485 interface of the USB TO RS485/422 module, that is, connect TA --> TA to TB --> TB. The hardware connection diagram is as follows:

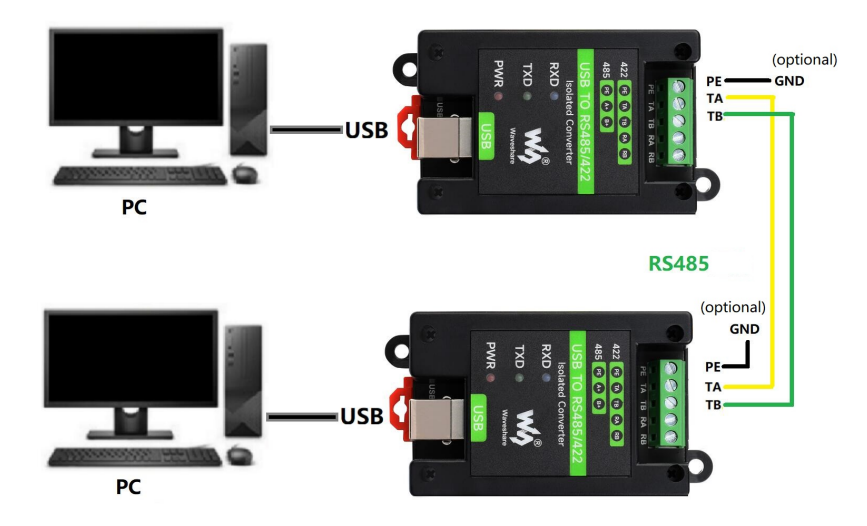

Note: The RS485 interface of this product also has a built-in 120R enabling resistor, which is turned on by default. Users can remove the case to modify the settings according to their needs. If signal isolation is required, PE can also be connected to the ground.

Open two SSCOM serial port debugging assistants on the computer, open the corresponding port number, set the same baud rate, and click Send at regular intervals to receive and send normally. The test results are shown in the figure below:

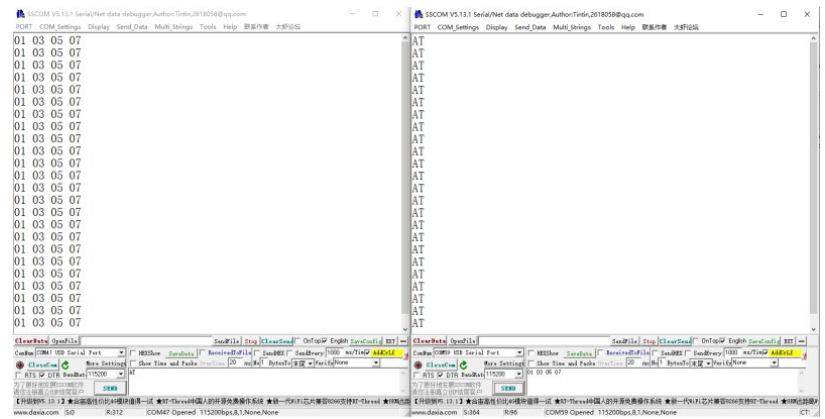

#### RS422 Test

Connect two sets of USB TO RS485/422 together for communication. When the RS422 interface is connected, cross-connection is required, as shown in the figure below:

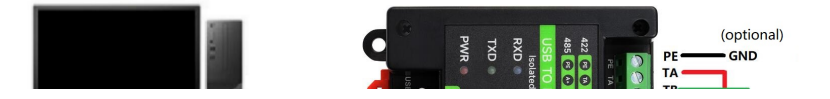

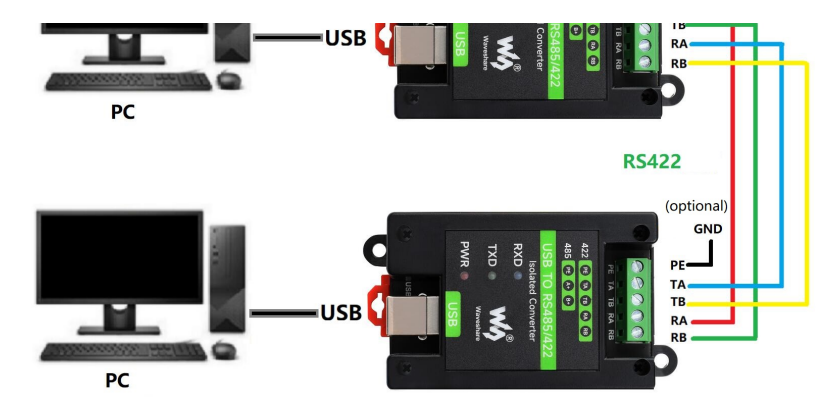

Note: The RS485 interface of this product also has a built-in 120R enabling resistor, which is turned on by default. Users can remove the case to modify the settings according to their needs. If signal isolation is required, PE can also be connected to the ground.

On the PC, open two SSCOM, open the corresponding port number, set the same baud rate, and click Send at regular intervals to send and receive normally. The screenshot of the software is shown below:

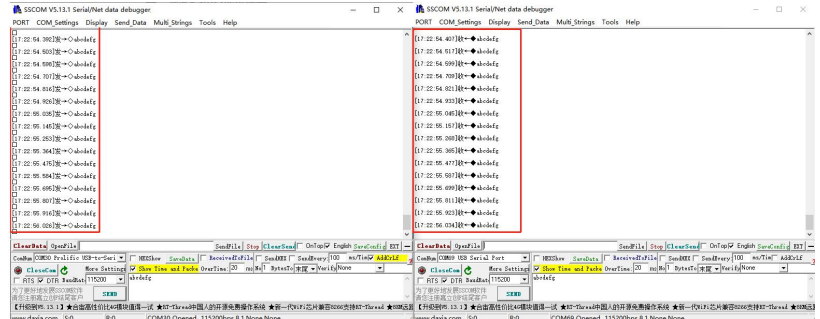

## Resource

## **Software**

- VCP Driver (or download from FTDI official [website](https://ftdichip.com/drivers/vcp-drivers/) ):
	- o FT232 [Driver-Windows-32bit](https://files.waveshare.com/upload/2/2c/FT232_Driver_32.zip)
	- o FT232 [Driver-Windows-64bit](https://files.waveshare.com/upload/f/f3/FT232_Driver_64.zip)
	- o MAC FT232 [Driver-MAC-64bit](https://files.waveshare.com/upload/6/6e/MAC_FT232_Driver_D2XX1.4.24.7z)
- Sscom [Windows](https://files.waveshare.com/upload/5/5f/Sscom.7z)
- Sscom [Android](https://files.waveshare.com/upload/2/21/Sscom_Android.zip)
- [Putty.zip](https://files.waveshare.com/upload/5/56/Putty.zip) &

### Datasheet

- [DS\\_FT232RN.pdf](https://files.waveshare.com/upload/c/c5/DS_FT232RN.pdf) @
- [FT232R.pdf](https://files.waveshare.com/upload/b/b5/FT232R.pdf) @
- SP481E [SP485E.pdf](https://files.waveshare.com/upload/b/b3/SP481E_SP485E.pdf)

# FAQ

Question: It cannot be used on [non-windows](#page-5-0) systems, how to solve it?

#### <span id="page-5-0"></span>Answer:

If you encounter a system other than windows that cannot be used normally, you can enter the official website link below and use it after installing the corresponding system driver: <https://www.ftdichip.cn/Drivers/D2XX.htm>

#### [Question:Does](#page-5-1) it support Linux system?

<span id="page-5-1"></span>Answer:

Compatible with multiple systems, support Win7/8/8.1/10, Mac, Linux, Android, WinCE, and other systems.

[Question:What should I do if the short-distance communication of RS485 is](#page-6-0) [abnormal?](#page-6-0)

#### <span id="page-6-0"></span>Answer:

• Remove the 120-ohm terminal resistor of RS485.

[Question:Does the module have a 120-ohm balance resistor on board?](#page-6-1)

#### <span id="page-6-1"></span>Answer:

Yes, if you need to modify the 120R resistor, you can remove the case for setting, see the yellow jumper cap at the red box in the picture below:

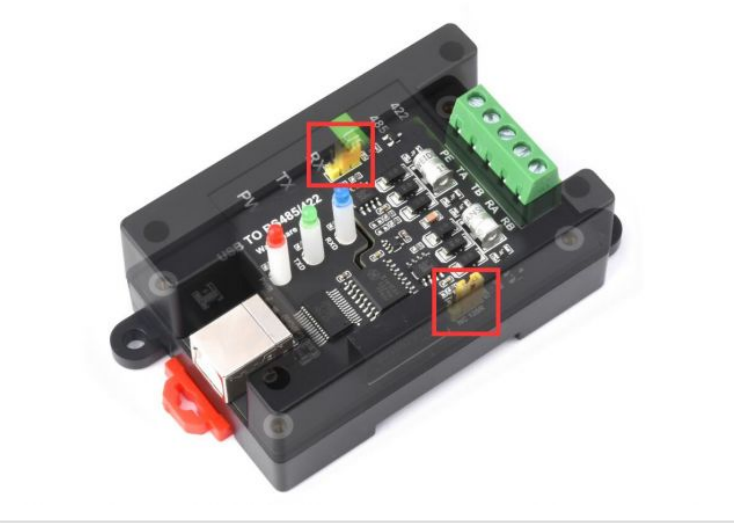

# Support

### Technical Support

If you need technical support or have any feedback/review, please click the Submit Now button to submit a ticket, Our support team will check and reply to you within 1 to 2 working days. Please be patient as we make every effort to help you to resolve the issue.

Working Time: 9 AM - 6 AM GMT+8 (Monday to Friday)

#### [Submit Now](https://support.waveshare.com/hc/en-us/requests/new)